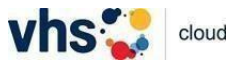

## **Registrierung als Teilnehmer\*in in der** *vhs.cloud*

Anmerkung: Die screenshots sind von einem Android Smartphone. Die Anleitung gilt aber für Smartphones und Tablets allgemein.

**1** Bitte geben Sie in Ihre Browser-Zeile *vhs cloud* ein. Es erscheint die *vhs.cloud* und die Seite kann geöffnet werden.

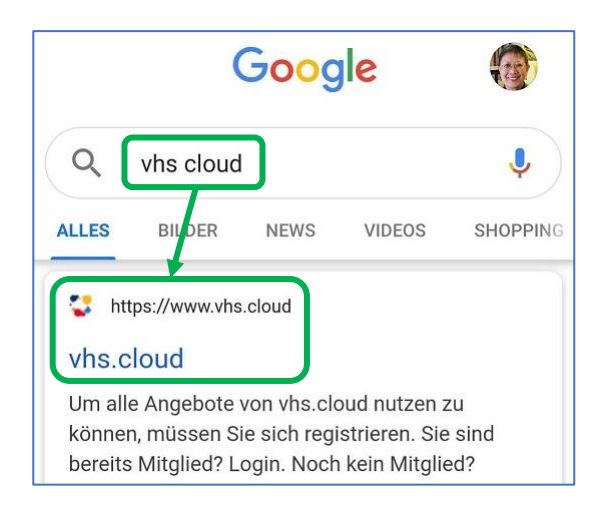

**2** Zu Beginn sehen Sie den Info-Bereich.

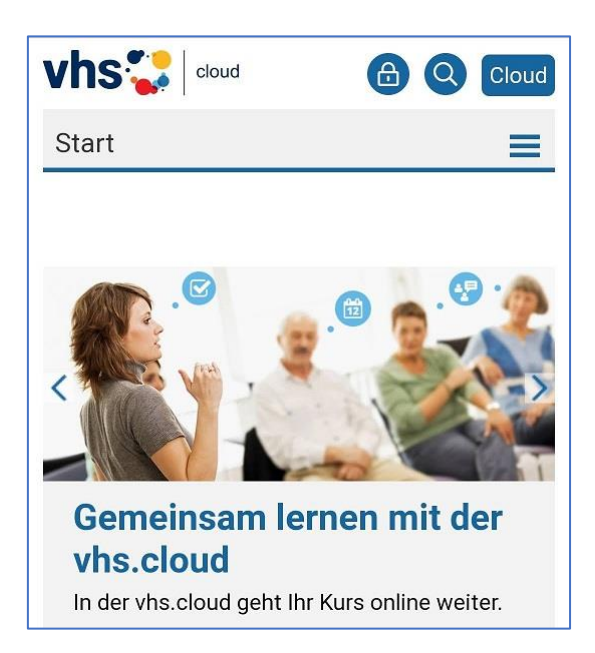

**3** Scrollen Sie weiter nach unten, bis Sie folgendes sehen. Tippen Sie auf *Mitglied werden*.

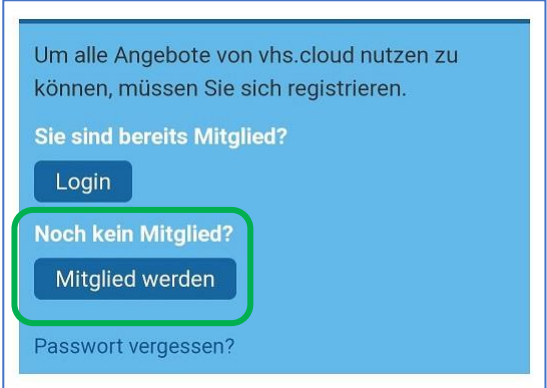

**4** So kommen Sie auf diese Seite. Tippen Sie auf *Registrierung Kurteilnehmende*.

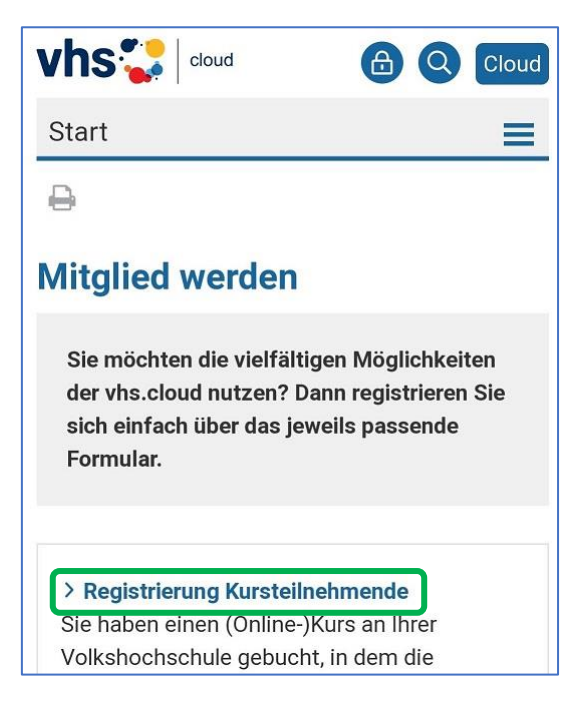

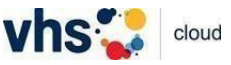

**5** Sie kommen dann auf diese Seite. Scrollen Sie weiter nach unten.

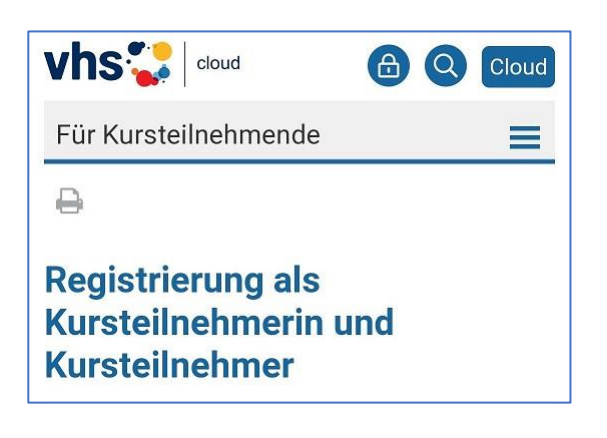

**6** Unten sehen Sie *Jetzt registrieren*. Tippen Sie darauf.

### Einloggen

Nachdem Sie das Registrierungsformular ausgefüllt und abgeschickt haben, erhalten Sie an die von Ihnen angegebene Adresse eine E-Mail mit Ihrem Passwort und können sich direkt einloggen. Bitte beachten Sie, dass Ihre Registrierungsdaten und damit Ihr Zugang automatisch gelöscht werden, falls Sie sich nicht innerhalb von zwei Monaten mit Ihren Zugangsdaten einloggen!

Jetzt registrieren

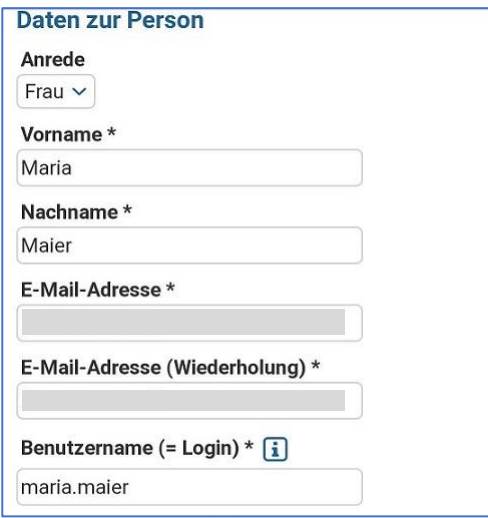

**7** Füllen Sie das Formular aus. **8** Setzen Sie die entsprechenden Haken und tippen Sie dann auf *registrieren*.

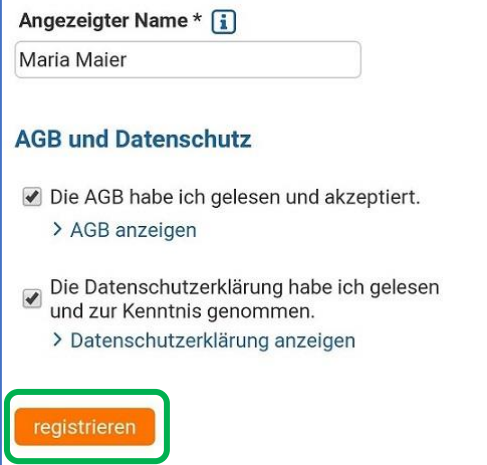

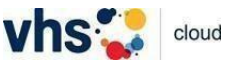

**9** Wenn Ihre Registrierung erfolgreich war, bekommen Sie sofort eine Mail mit einem temporären Passwort. Kopieren Sie das Passwort und tippen Sie auf den Link *Hier geht es zum Login*.

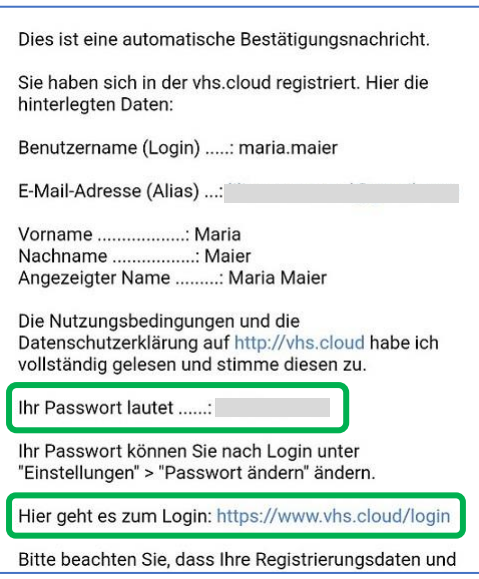

**10** Loggen Sie sich mit Ihrer Mail-Adresse und dem temporären Passwort ein und tippen Sie auf *Einloggen*. Ändern Sie danach sofort Ihr Passwort.

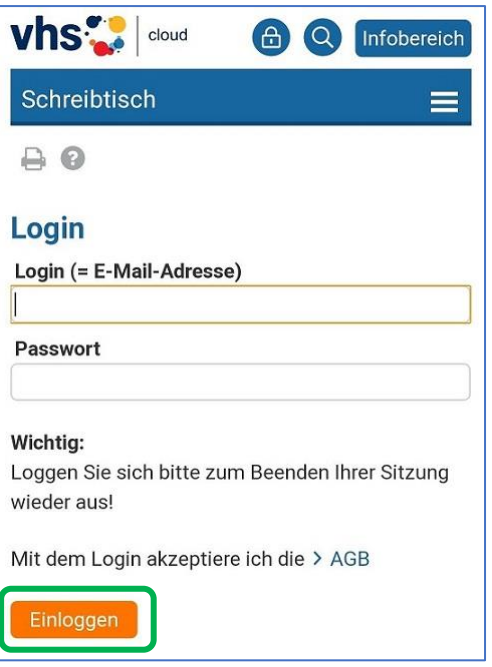

**11** So kommen Sie auf Ihren persönlichen Schreibtisch. Tippen Sie auf die drei horizontalen Streifen neben Ihrem Namen.

**12** So sieht es auf einem Tablet aus.

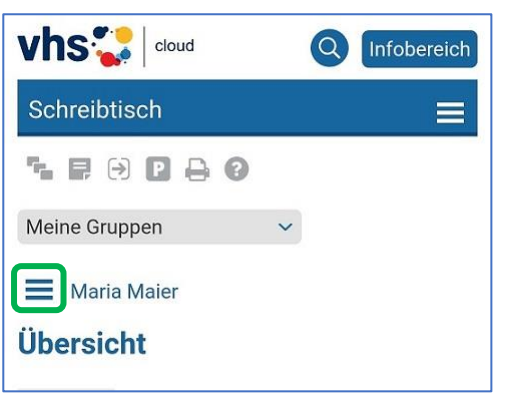

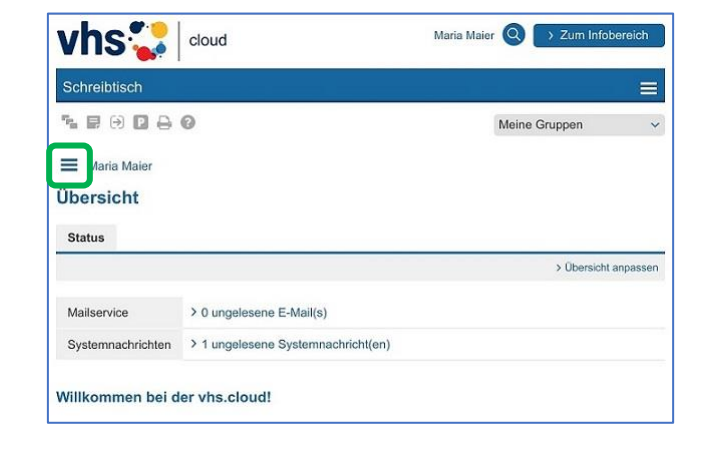

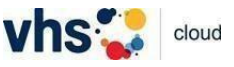

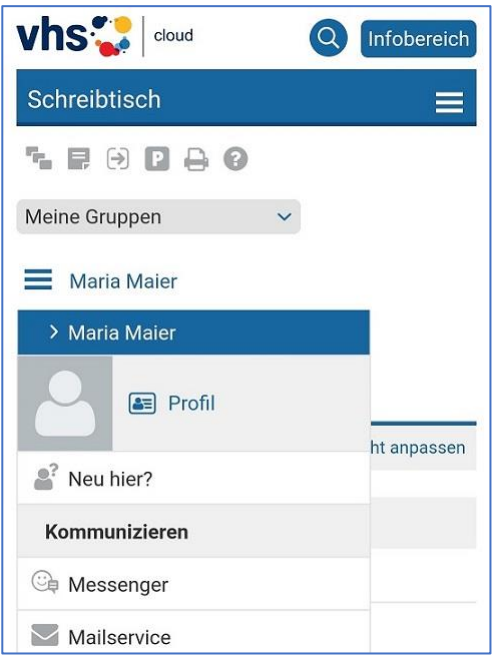

**13** Es öffnet sich ein Dropdown-Menü. **14** Scrollen Sie bis ganz unten. Dort sehen *Sie Kurs beitreten*. Tippen Sie darauf.

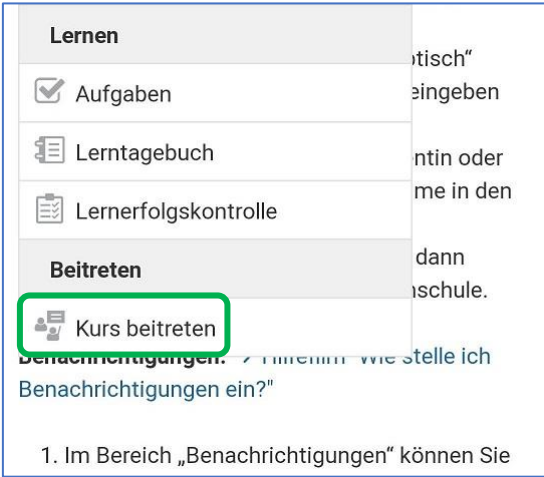

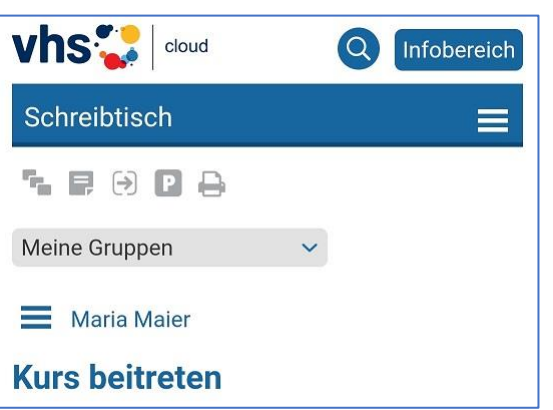

# **15** Sie sehen die Seite *Kurs beitreten*. **16** Scrollen Sie bis ganz unten und tippen Sie auf *Kurs beitreten*.

erhalten, wenden Sie sich bitte direkt an die zuständige Volkshochschule oder die Person, von der Sie den Kurs-Code erhalten haben! Denn die Kurse werden von den jeweiligen vhs in eigener Verantwortung verwaltet, der allgemeine Support kann Ihnen nicht den korrekten Kurs-Code nennen!

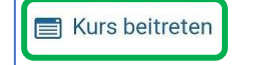

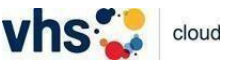

**17** Es öffnet sich ein Fenster. Geben Sie hier den Kurscode ein, den Sie von der vhs bekommen haben. Danach tippen Sie auf *Anmelden*.

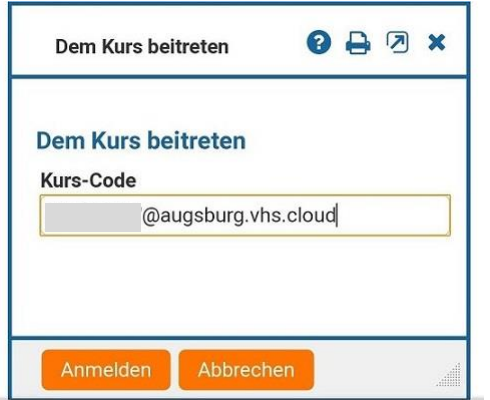

**18** Es öffnet sich ein neues Fenster. Bitte prüfen Sie, ob es der Kurs ist, in dem Sie sich angemeldet haben.

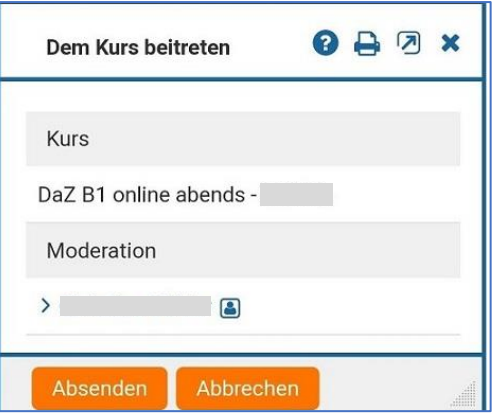

**19** Scrollen Sie weiter. Hier schreiben Sie Ihrer Kursleiterin/Ihrem Kursleiter kurz, dass Sie aufgenommen werden möchten (Dies ist besonders wichtig, wenn Ihre Mail-Adresse Ihrem Namen nicht ähnlich ist). Dann tippen Sie auf *Absenden*.

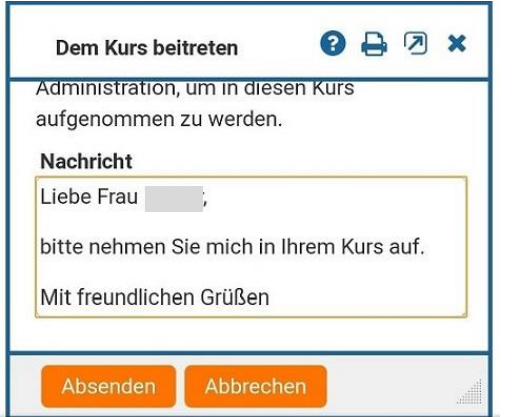

**20** Sobald Sie aufgenommen wurden, finden Sie *Meine Kurse* auf Ihrem Schreibtisch.

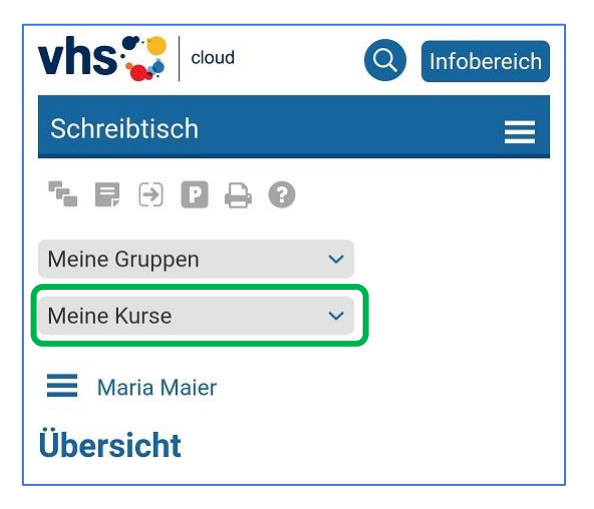

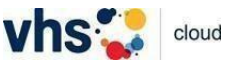

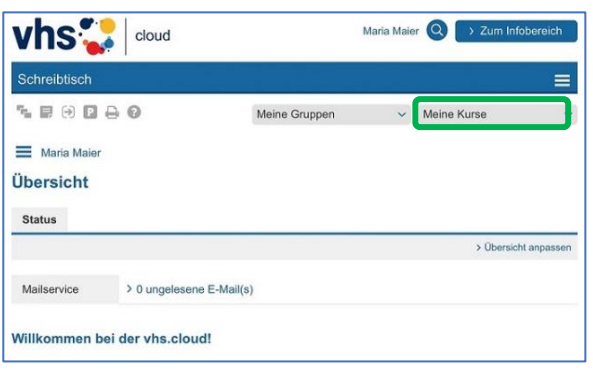

**21** So sieht es auf einem Tablet aus. **22** Wenn Sie auf *Meine Kurse* tippen, finden Sie den Zugang zu Ihrem Kurs. Oder Sie scrollen weiter nach unten und finden Ihren Kurs in der Mitte Ihres Schreibtisches.

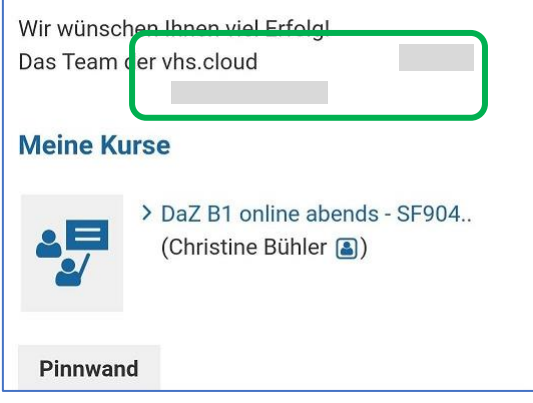

**23** Mit Tippen auf den Kursnamen kommen Sie in Ihren Kursraum.

**24** Tippen Sie auf die drei horizontalen Streifen links neben dem Kursnamen. Es öffnet sich ein Dropdown-Menü, mit dessen Hilfe Sie zu anderen Teilen des Kursraumes kommen.

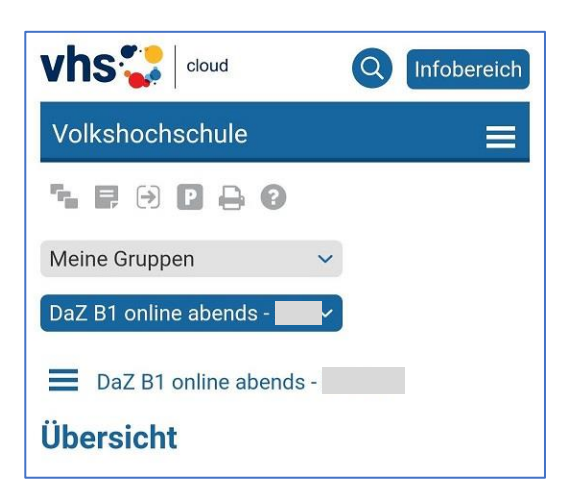

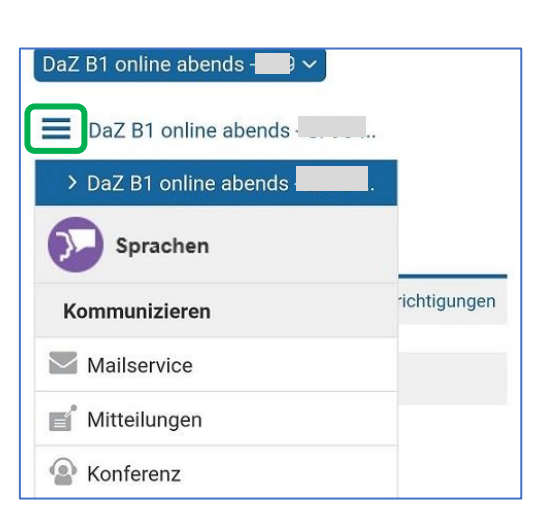

**Viel Spaß beim Lernen in der** *vhs.cloud***! Das Team der vhs Augsburg**